# **GIOVICNC SpA** Venta de Maquinas CNC - Servicio Técnico RUT: 76.490.707-8 E-mail: [servicevyg@gmail.com](mailto:servicevyg@gmail.com) Fono: +569-68222631/+569-66753349

El presente, corresponde a la capacitación escrita de los pasos que se deben seguir para la operación correcta del equipo Router modelo 1212.

## **1.- encendido y apagado del equipo:**

#### **Encendido:**

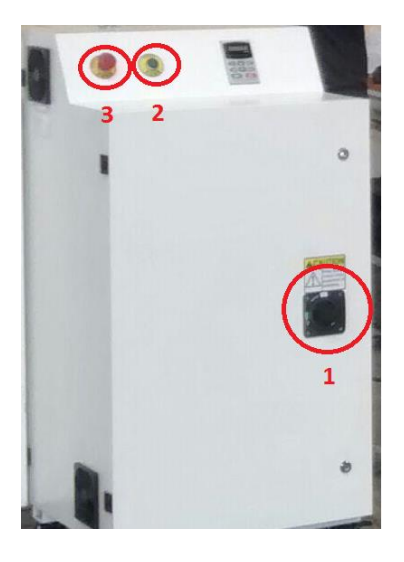

- 1) Gire a la derecha hacia "ON".
- 2) Luego presionar el botón verde (PUSH, ON/OFF).
- 3) Luego girar en el sentido de las flechas el botón rojo de parada de emergencia (PUSH, EMERGENCY STOP).

## **Apagado:**

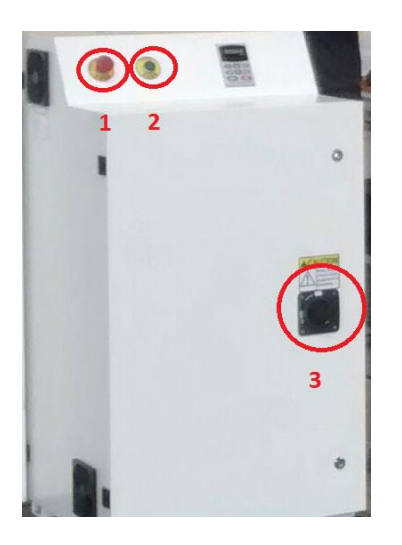

- 1) Presionar el botón rojo de parada de emergencia (PUSH, EMERGENCY STOP).
- 2) Luego presionar el botón verde (PUSH, ON/OFF).
- 3) Girar a la izquierda hacia "OFF".

# **2.- Manipulación con el DSP:**

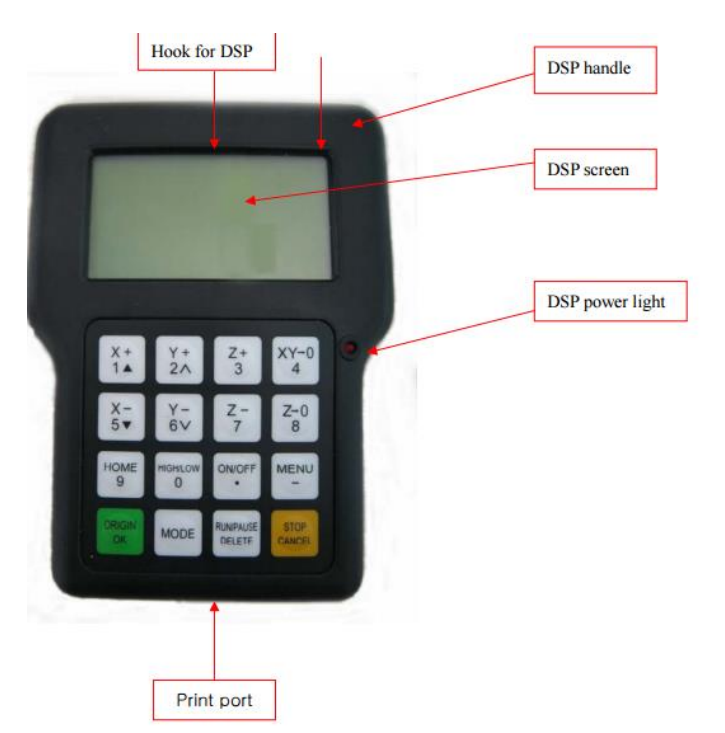

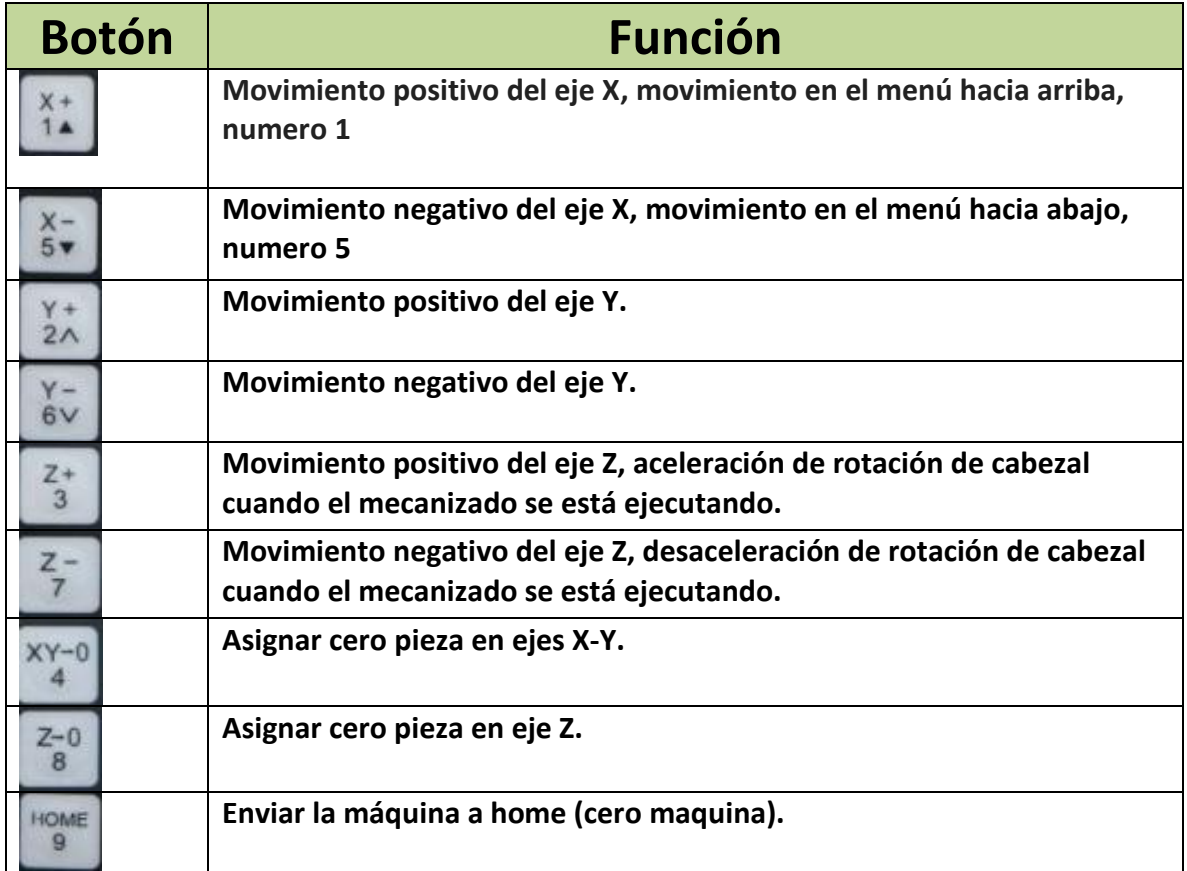

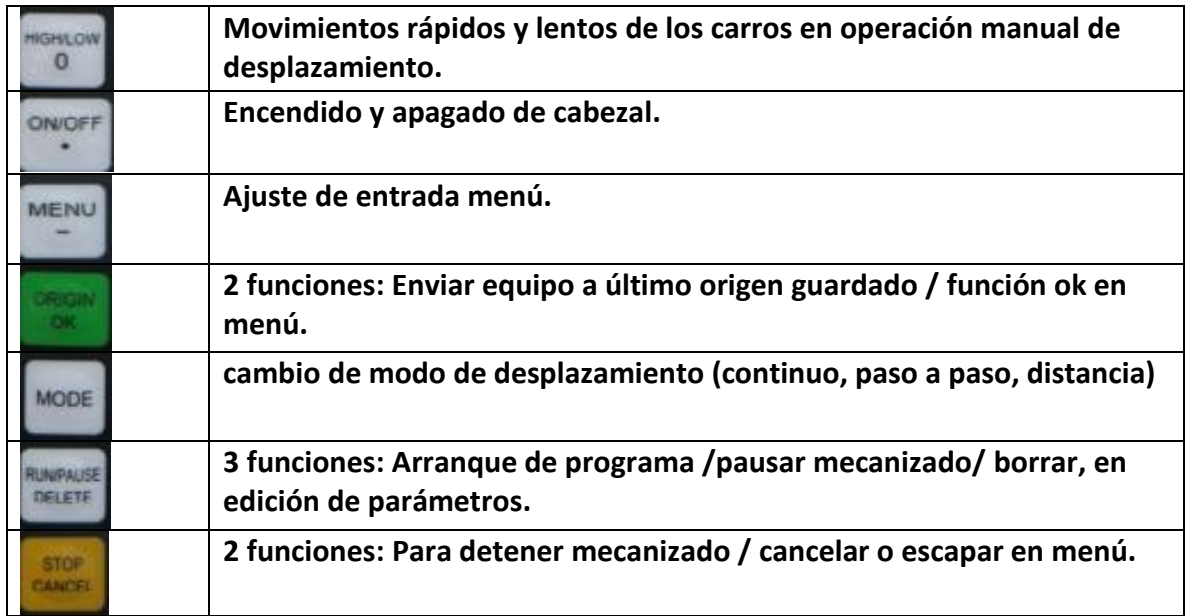

#### **2.1.- encendido de equipo y envío a home:**

Luego de encender el equipo como se menciona anteriormente se deben enviar todos los carros a

home, para eso se debe confirmar la primera opción con el botón .

#### **2.2.- copiar archivo**

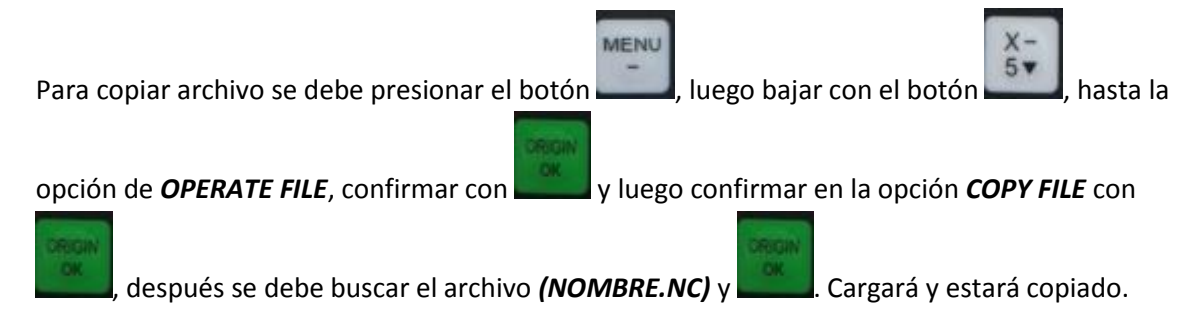

#### **2.3.- desplazar carros y cargar cero pieza:**

Antes de desplazar los carros al punto que se desea cargar como cero pieza, se debe instalar la herramienta con la cual se procederá a mecanizar. Una vez realizado este paso se deben desplazar

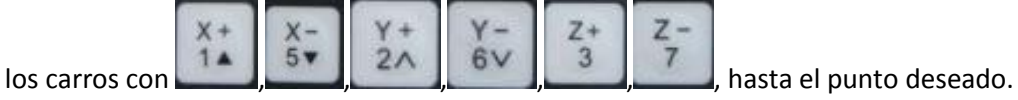

Para GUARDAR el cero pieza en los ejes x-y, se debe presionar el botón y para GUARDAR el

 $Z - 0$ 

cero pieza en Z de forma manual se debe presionar el botón . Y finalmente presionar el

botón y el carro subirá a una altura de seguridad.

Para GUARDAR el cero pieza en el eje Z de forma automática. Se debe colocar el sensor de altura sobre el material que se quiere cortar y luego mover el cabezal con la herramienta de corte instalada sobre este a una diferencia de altura de 10mm app más arriba. Luego presionar las

ON/OFF MENU teclas: simultáneamente  $+$   $+$   $+$  y luego soltar y el carro bajara hasta tocar con el sensor y quedará automáticamente guardado el cero pieza en el eje Z.

# **2.3.- ejecutar programa:**

En este procedimiento se debe seleccionar el botón y luego seleccionar la opción de

*INTERNAL FILE,* donde se debe elegir el archivo *(NOMBRE.NC)* y presionar el botón . Luego de esto se deben configurar las velocidades *work speed (consultar tabla para editar valor según material a mecanizar).* Si es necesario editar este valor se debe presionar nuevamente el botón

DELETE

y luego escribir el valor necesario con los números de la teclera del DSP. Lo mismo se aplica para *travel speed.*

Una vez determinados los valores para ambas velocidades, se debe presionar el botón ejecutar el trabajo.

## **2.4.- detener y guardar coordenada de trabajo para continuar mecanizando posteriormente:**

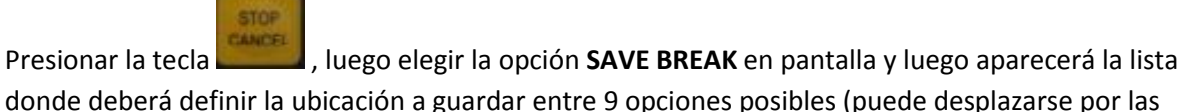

 $5<sub>v</sub>$ 

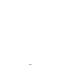

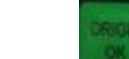

opciones con la tecla ) y luego confirmar con la tecla y luego para confirmar,

la maquina regresará al cero pieza establecido de forma automática.

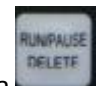

Para comenzar cortando en el punto guardado anteriormente se debe presionar la tecla simultáneamente con uno de los dígitos del DSP ej: 1, 2, 3, 4, 5, 6, 7, 8, 9 (cualquiera de ellos)

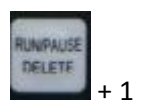

Luego buscar el archivo guardado y presionar y luego aparecerá un texto donde indica la

coordenada en la cual quedo ubicado el archivo, volver a presionar y luego aparecerá a opción de configurar las velocidades *work speed (consultar tabla para editar valor según material* 

DELETE *a mecanizar).* Si es necesario editar este valor se debe presionar nuevamente el botón **y el parte de la parte de** luego escribir el valor necesario con los números de la teclera del DSP. Lo mismo se aplica para *travel speed.*

*Nota: si no se desea cambiar las velocidades, simplemente vuelva a presionar la tecla* .

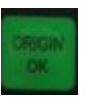

**AUDILIES**